## **Activer Mobile Banking CER**

Faire un login sur votre eBanking :

## Menu Réglages > Gestion du mot de passe

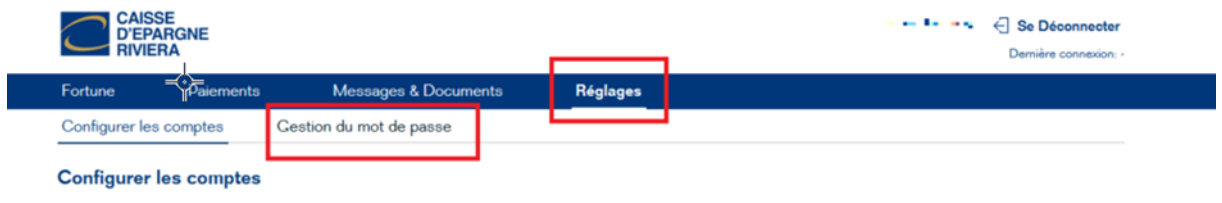

Réorganisez votre affichage. Pour cela, cliquez sur le symbole à deux lignes (maintenir appuyé) et glissez le compte à l'emplacement souhaité (relâcher)

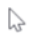

Aide<br>+41 21 925 80 25

Caisse d'Epargne Riviera www.cer.ch

## Choisir «Changer le NIP Mobile »

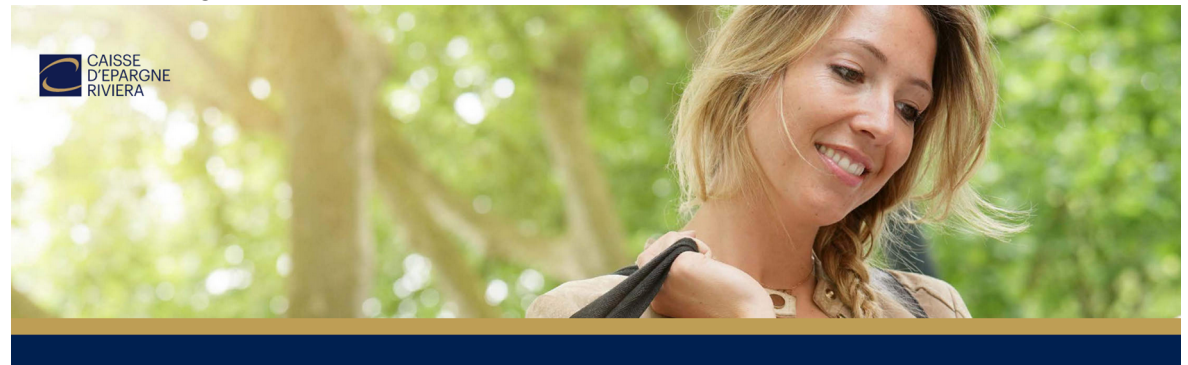

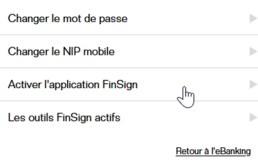

Mettre votre actuel mot-de-passe login eBanking choisir un nouveau NIP mobile et le confirmer :

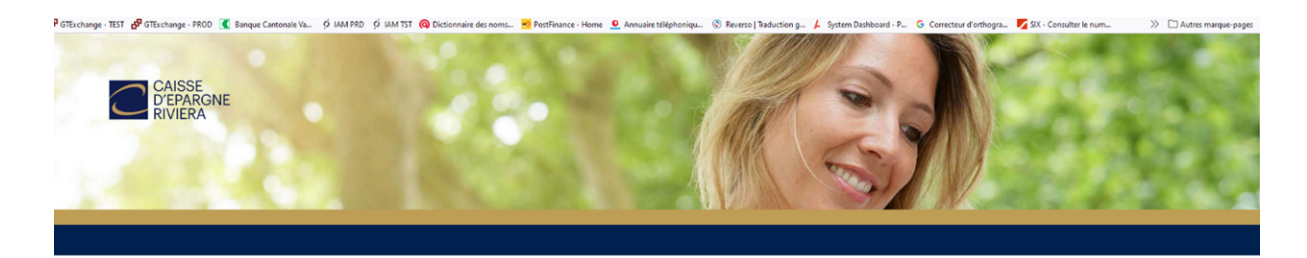

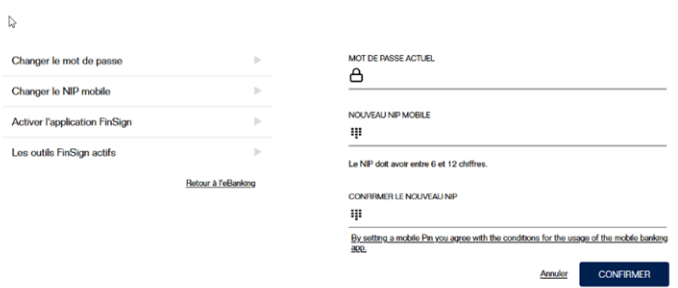